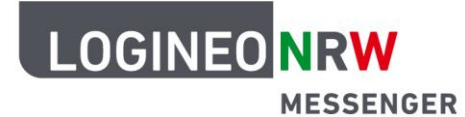

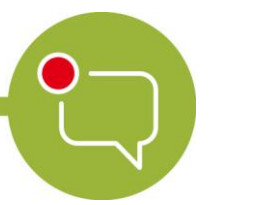

# **Anleitung für Lehrerinnen und Lehrer Nutzung der Videokonferenzoption**

Der LOGINEO NRW Messenger verfügt nicht nur über die Möglichkeit, sich per Textchat auszutauschen, sondern auch über eine Telefon- und Videokonferenzfunktion. Ähnlich wie an Schulen gibt es dazu Räume (ähnlich wie Klassenräume), in die Lehrende eine Lerngruppe (z. B. ihre Klasse) einladen und mit diesen eine Videokonferenz durchführen können, sofern diese Option beantragt wurde.

#### **Lehrerinnen und Lehrer**

**1. Raum erstellen**

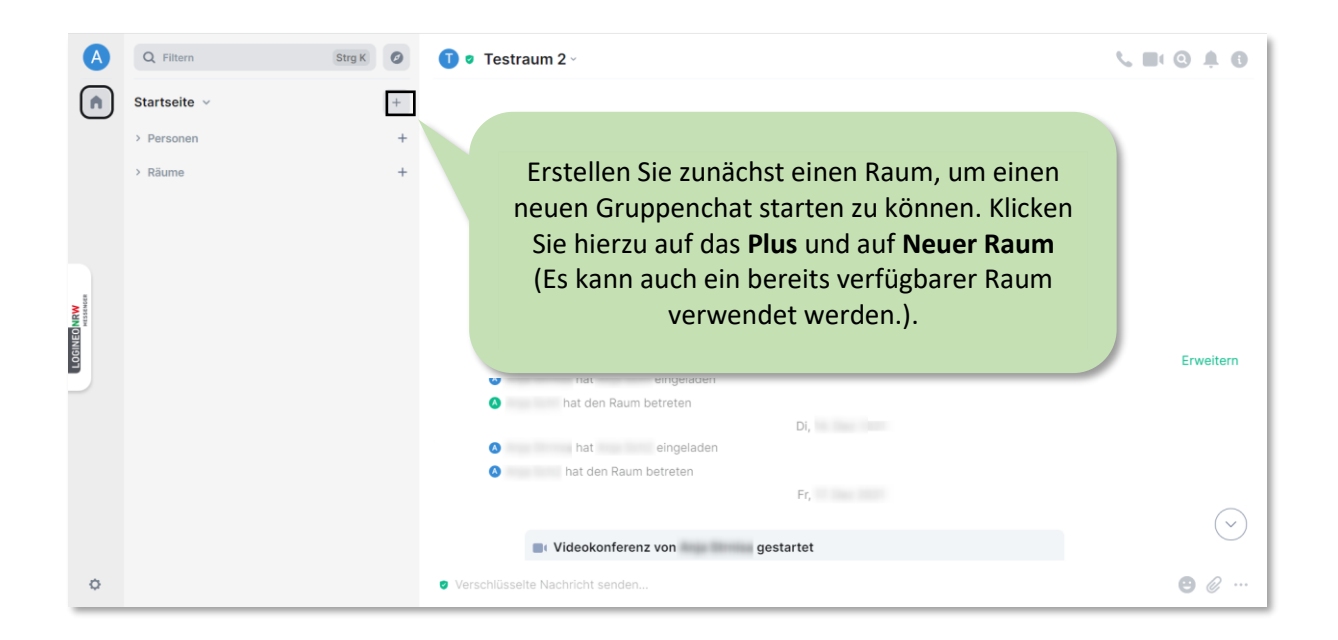

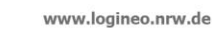

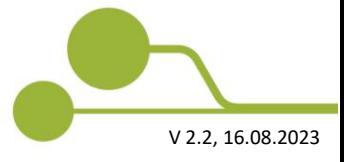

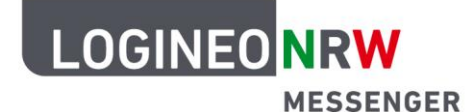

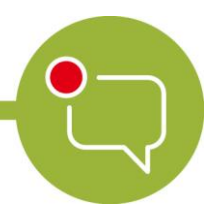

### **2. Rauminformationen und Personen einladen**

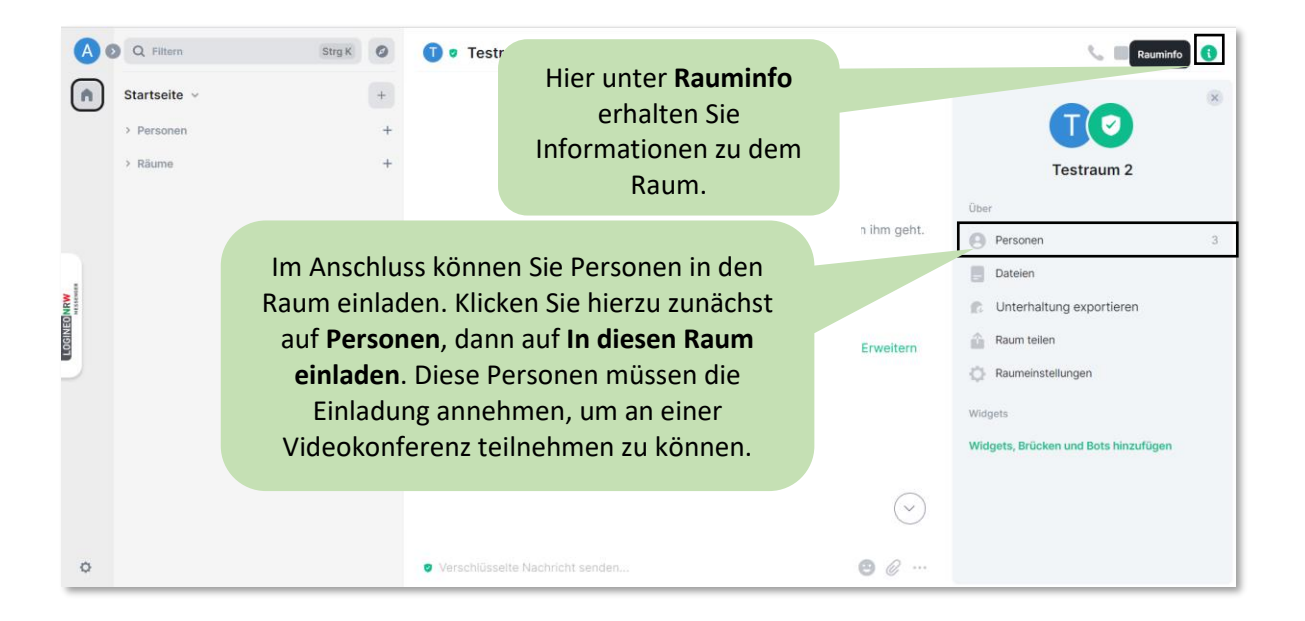

#### **3. Telefon- oder Videokonferenz starten**

Eine Videokonferenz kann nur von einer Lehrkraft, die entweder den Raum erstellt hat oder mindestens Moderationsrechte in dem Raum besitzt, gestartet werden. Wenn zwei Personen im Raum anwesend sind, wird ein Videoanruf gestartet.

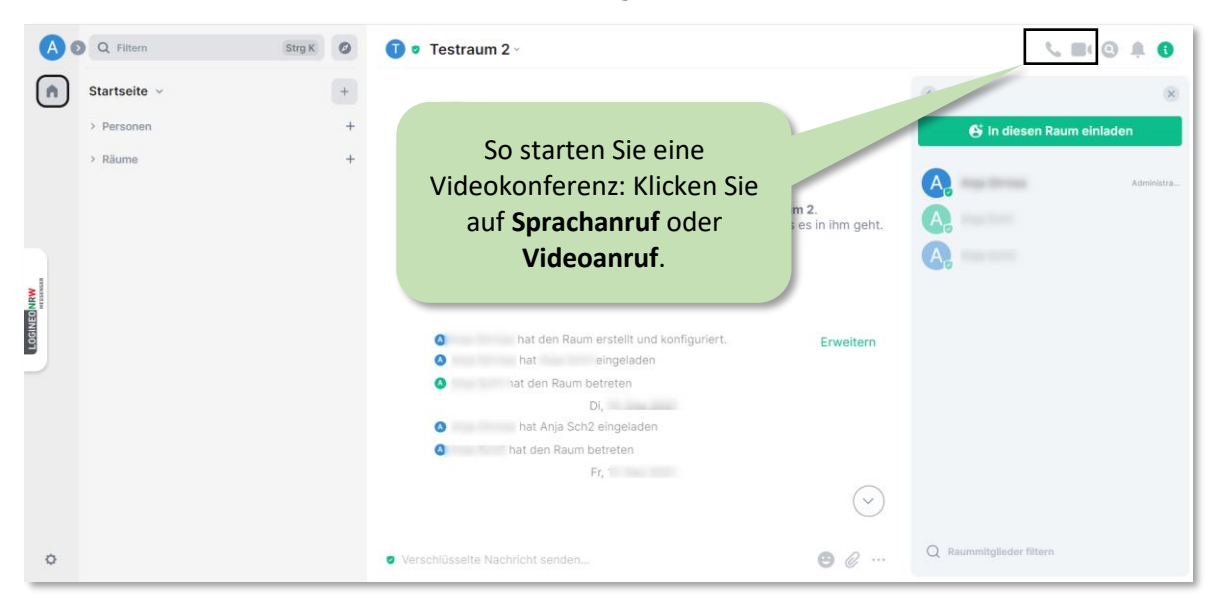

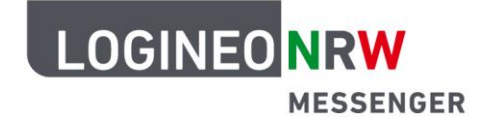

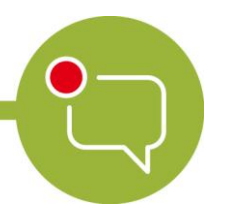

#### **Schülerinnen und Schüler**

Die folgende Abfrage muss durch Klicken auf Erlauben bestätigt werden, da der Konferenz nur beitreten kann, wer auch tatsächlich Mitglied des Raumes im LOGINEO NRW Messenger ist.

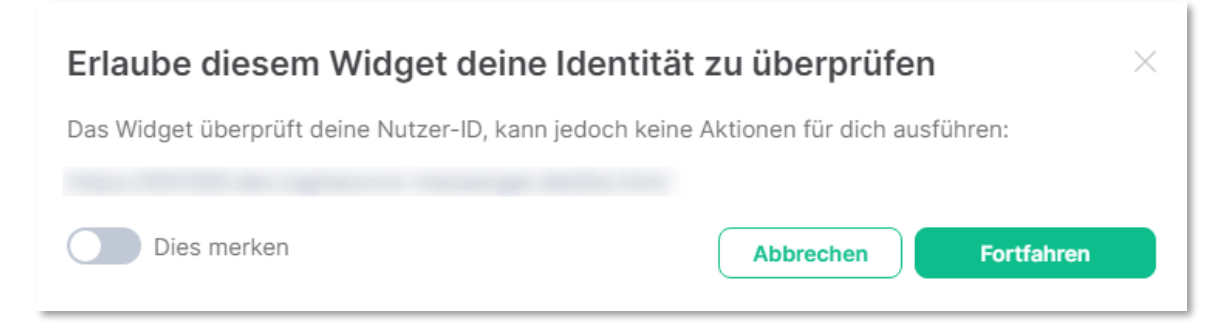

#### Einer gestarteten Konferenz beitreten

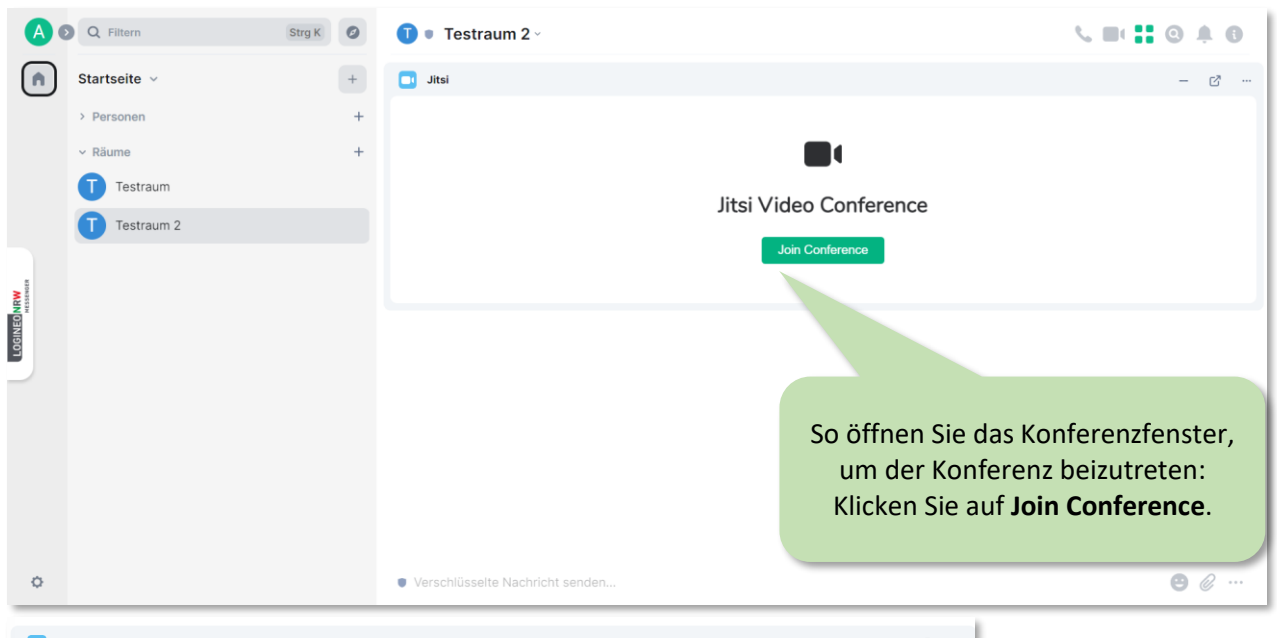

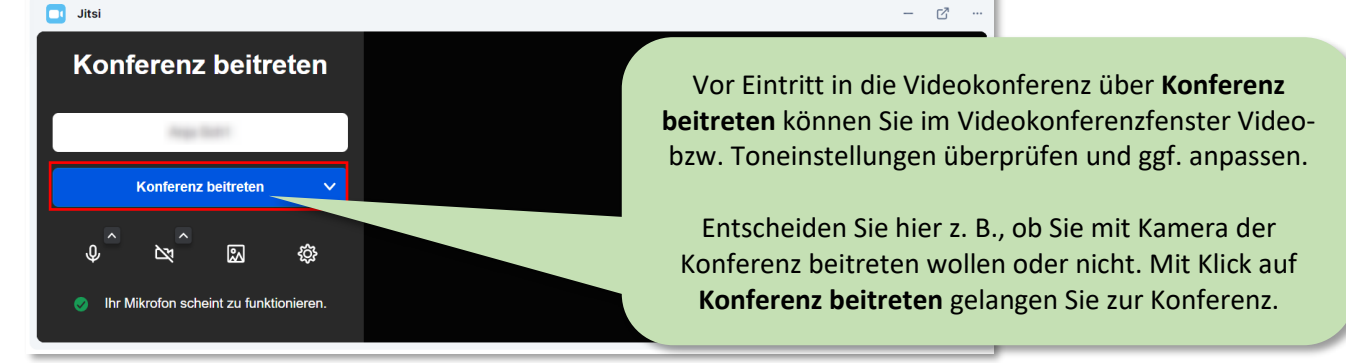

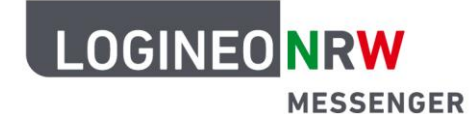

#### **Für alle Teilnehmerinnen und Teilnehmer der Videokonferenz**

Das Videofenster erscheint nun in der oberen Hälfte des Fensters. Über die einblendbare Leiste unten sind verschiedene Einstellungen/Aktionen möglich:

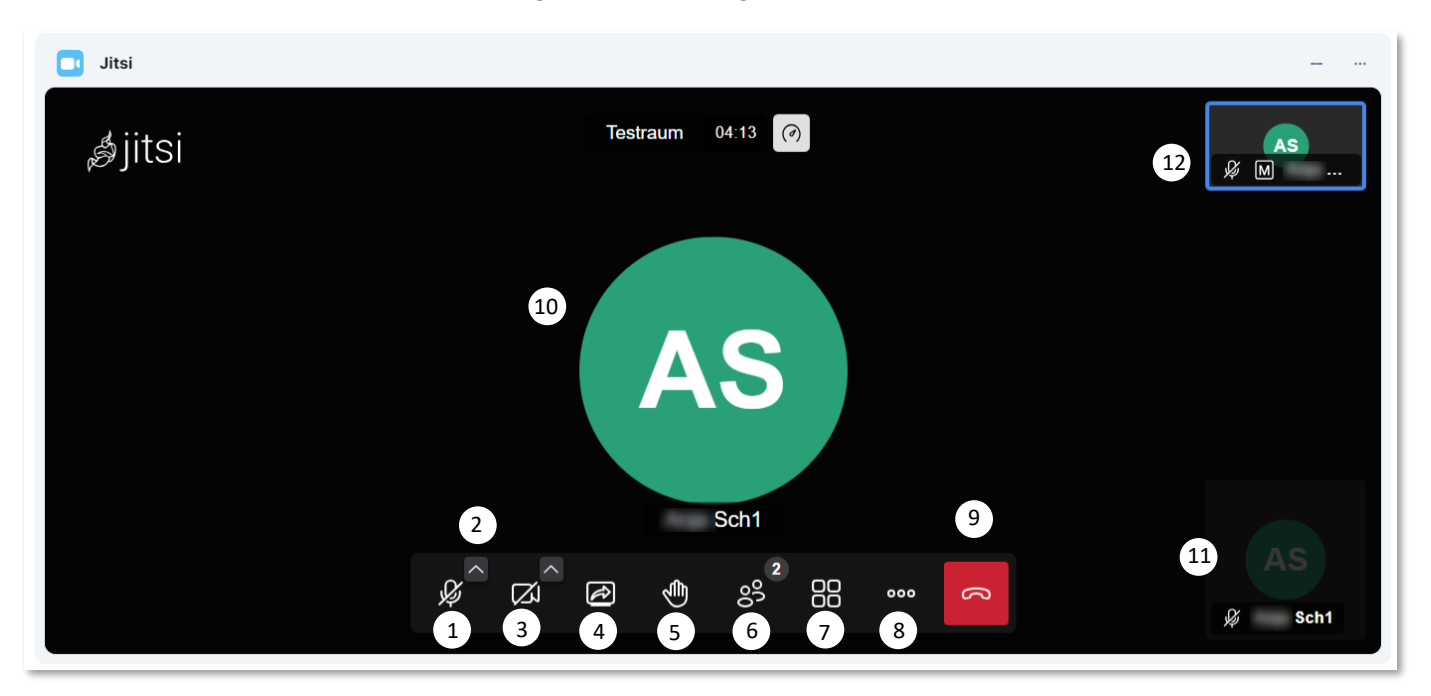

- 1. Stumm schalten/Stummschaltung aufheben
- 2. Ton-Einstellungen
- 3. Kamera einschalten/stoppen
- 4. Bildschirmfreigabe starten/stoppen
- 5. Hand heben
- 6. Anwesende  $\rightarrow$  Einrichtung bzw. Aufruf der Breakout-Räume
- 7. Kachelansicht ein-/ausschalten
- 8. Weitere Einstellungen
- 9. Konferenz verlassen
- 10. Die gerade sprechende Person wird hier angezeigt (normale Ansicht, nicht Kachelansicht)
- 11. Liste von Teilnehmenden der Konferenz (bei normaler Ansicht, nicht Kachelansicht)
- 12. Eigene Ansicht

### **Nutzung über Tablets und Smartphones**

Zur Nutzung der Videokonferenzoption des LOGINEO NRW Messengers mit einem mobilen Endgerät kann ein Browser oder die App "Element Messenger" genutzt werden.

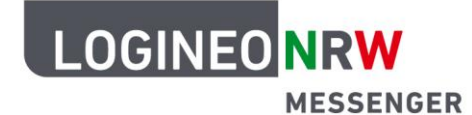

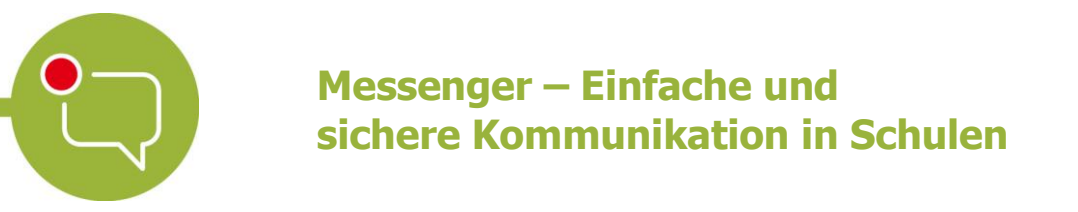

**Tipp:** Falls die Übertragungsrate für Teilnehmende in der Konferenz über den Browser nicht ausreichend sein sollte, probieren Sie die Nutzung über die App.

### 1. App "Element Messenger" herunterladen (Beispiel iPad)

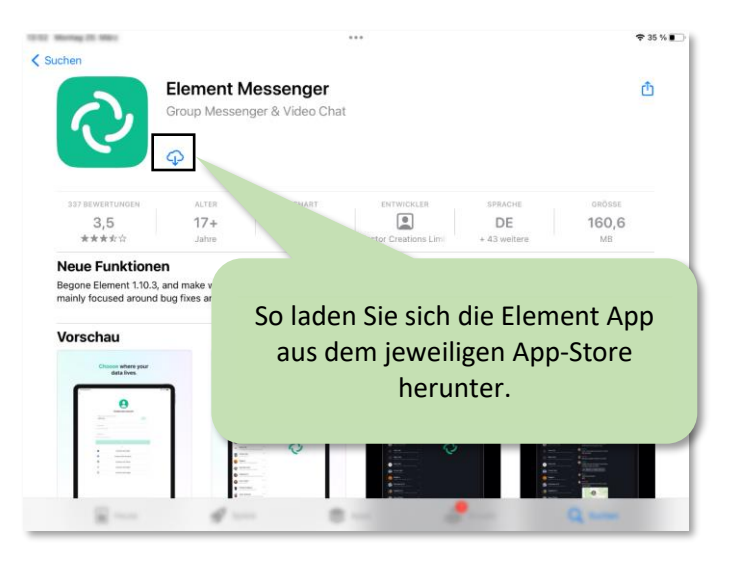

**2. Starten und Einrichten der Messenger-App**

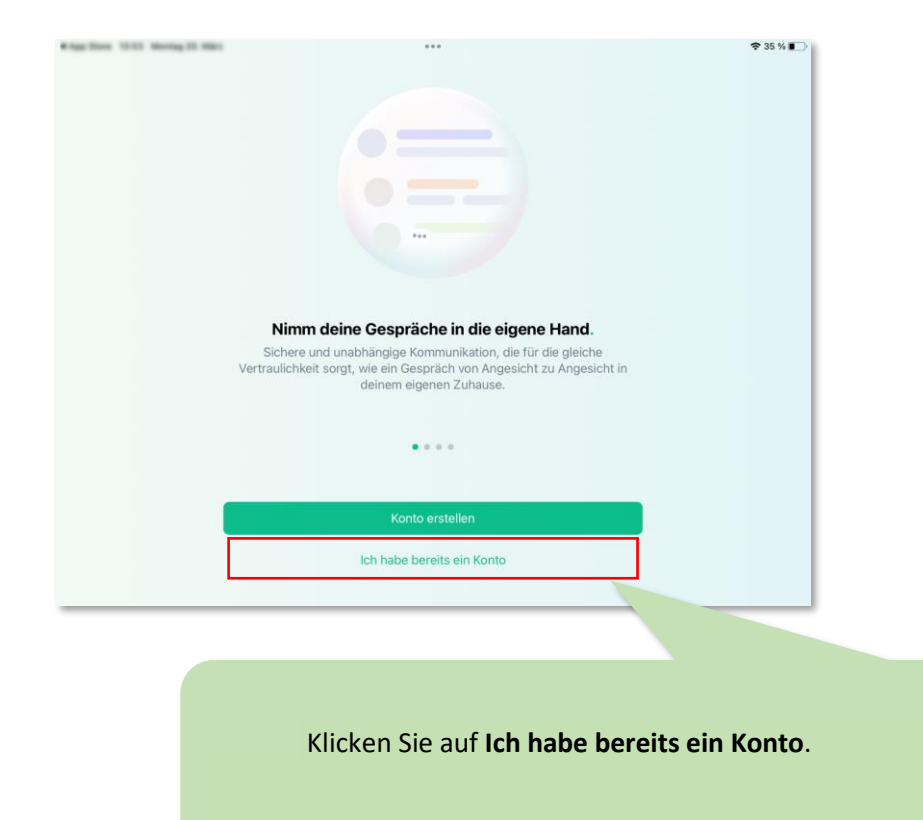

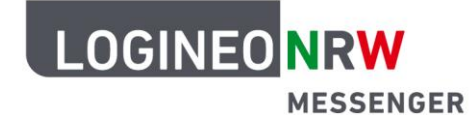

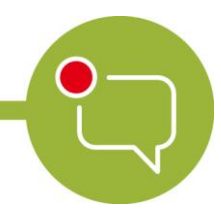

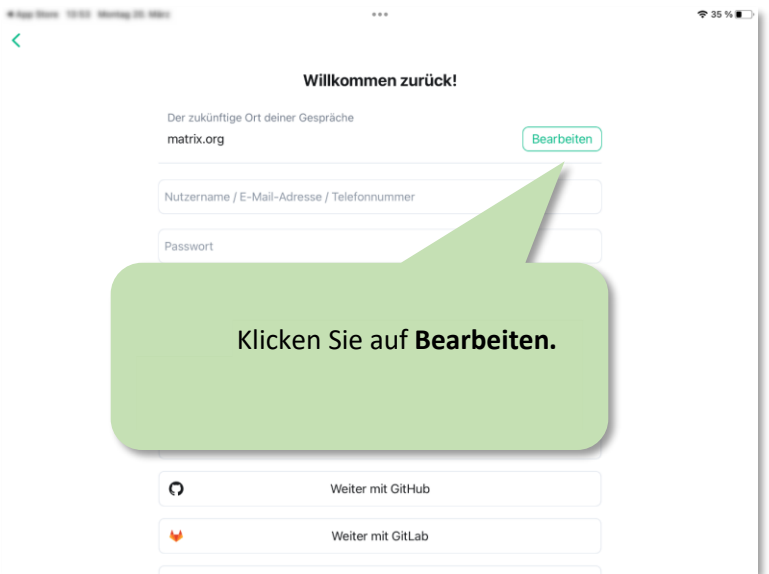

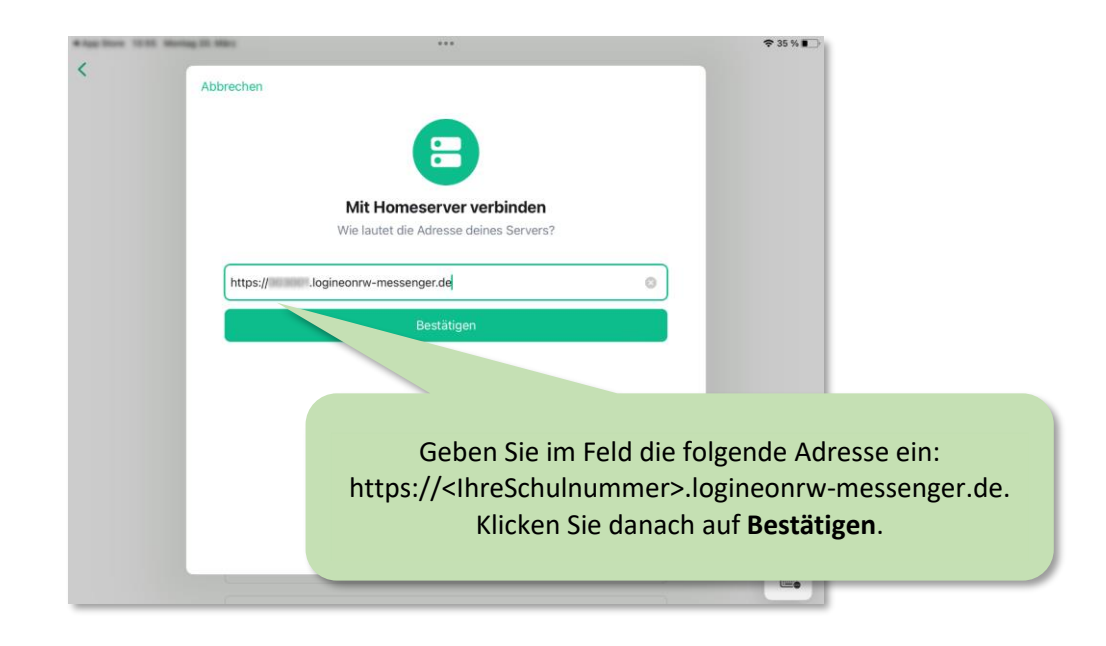

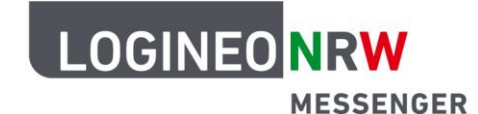

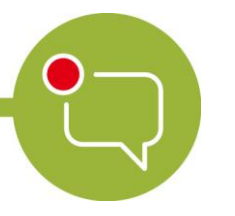

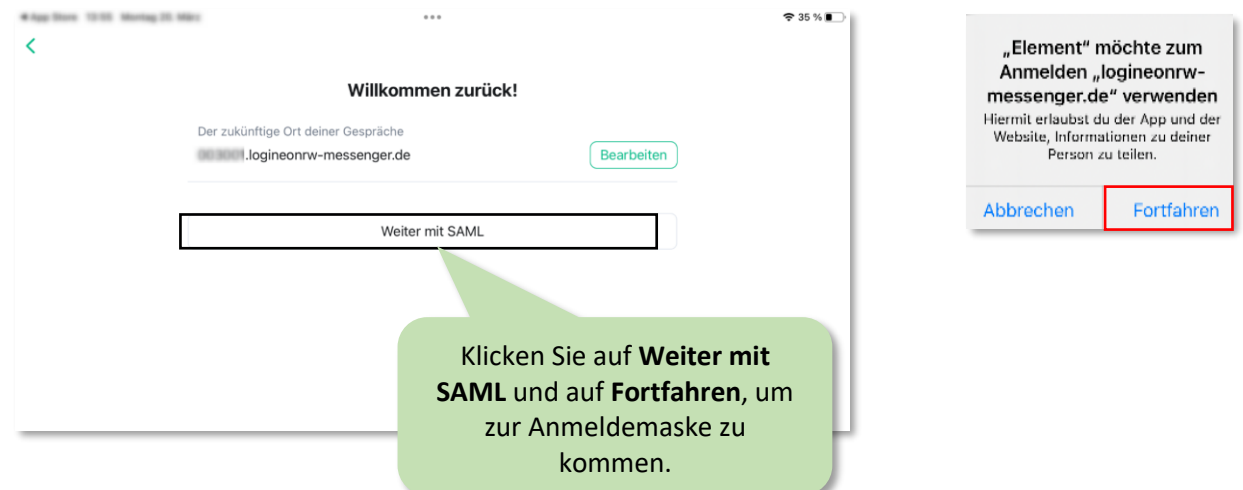

#### **3. Anmeldung**

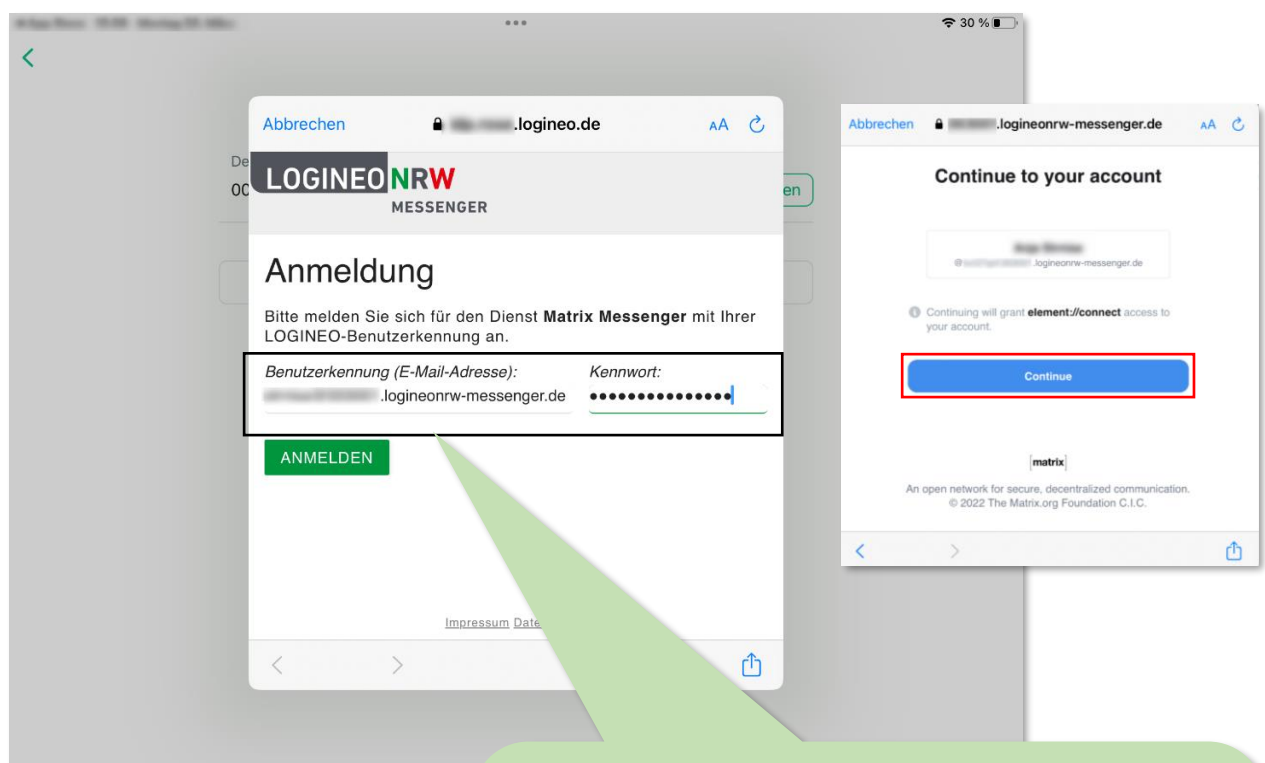

Melden Sie sich mit Ihren Zugangsdaten **max.mustermann@000000.logineonrw-messenger.de** an und klicken Sie auf **Anmelden** und **Continue.** Evtl. müssen Sie der Anwendung erlauben, Nachrichten zu schicken bzw. auf Ihr Mikrofon oder Ihre Kamera zuzugreifen. Nach einer individuellen Auswahloption gelangen Sie abschließend in den LOGINEO NRW Messenger.

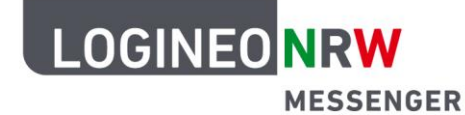

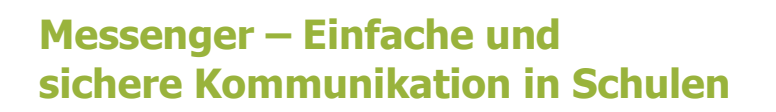

**4. Das Hauptmenü**

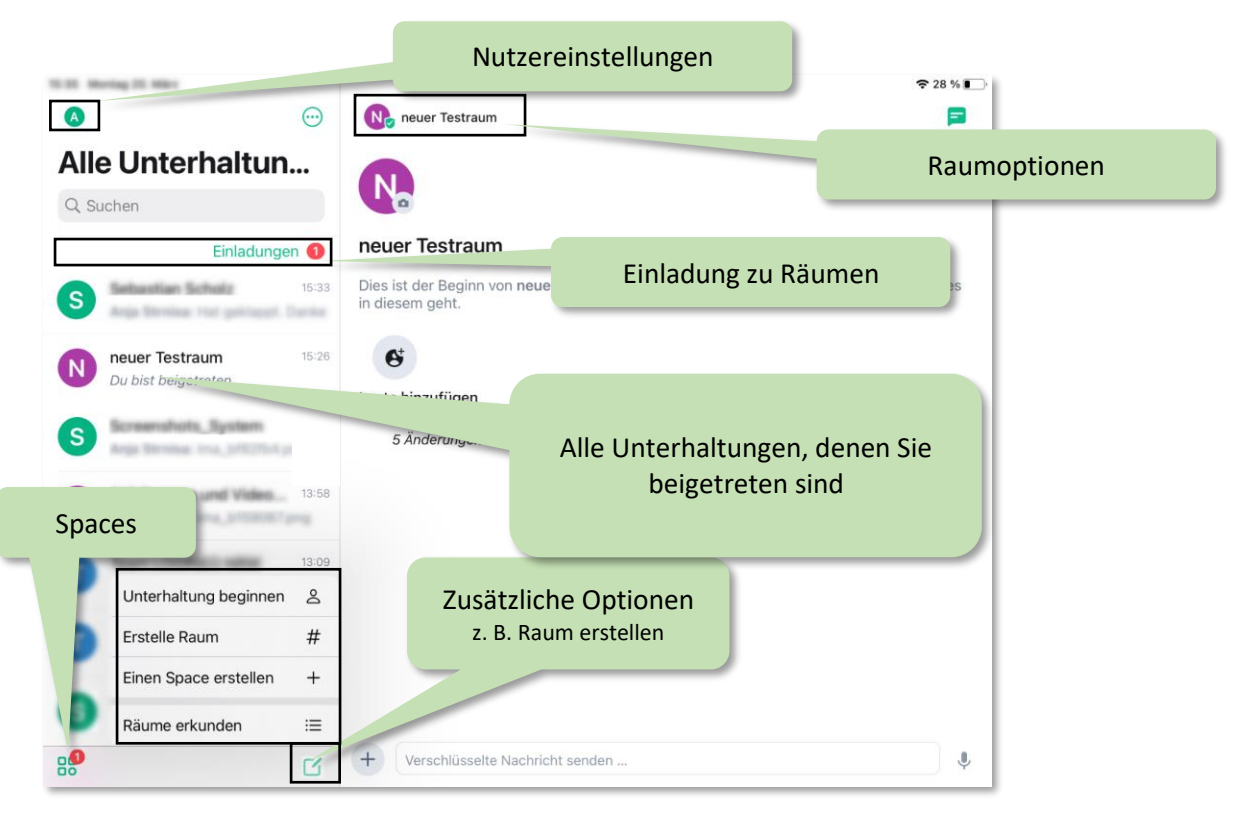

**5. An einer Konferenz teilnehmen und diese schließen**

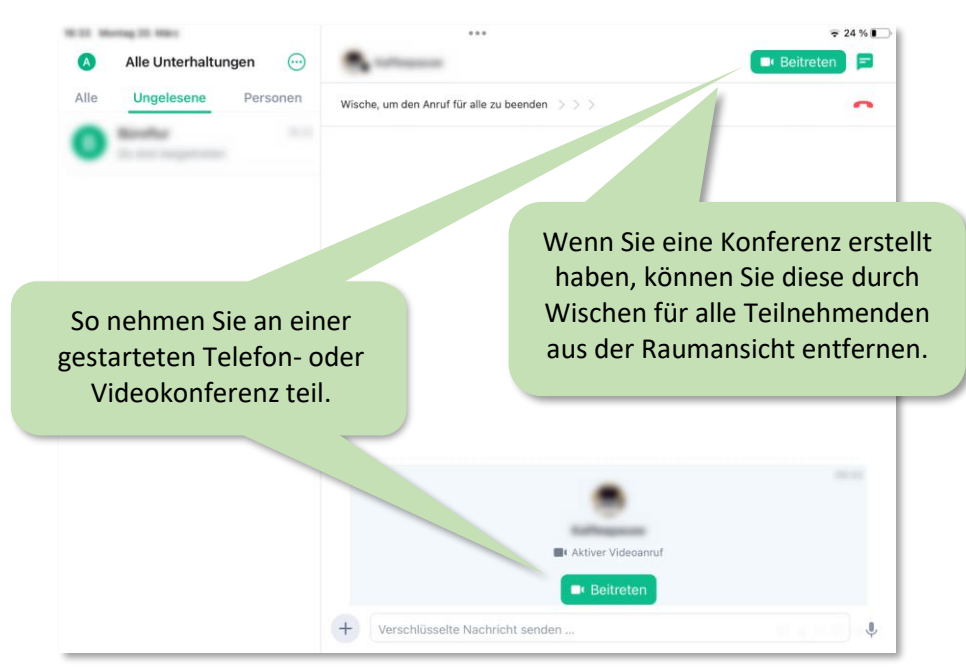

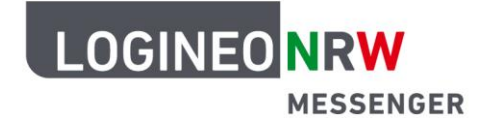

**Tipp:** Über das Telefonhörer-Symbol in der Videokonferenz verlassen Sie nur die Videokonferenz. Diese bleibt für weitere Teilnehmende weiterhin bestehen. Um die Videokonferenz für alle Teilnehmenden zu beenden, müssen zunächst alle die Videokonferenz verlassen haben. Danach entfernen Sie das Widget, indem Sie in der Browseranwendung über das Dreipunktemenü **Für alle entfernen** klicken. In der Appansicht wischen Sie hierzu nach Verlassen der Konferenz den oben zu findenden Slider nach rechts (siehe S. 8).

### **6. Konferenzübersicht**

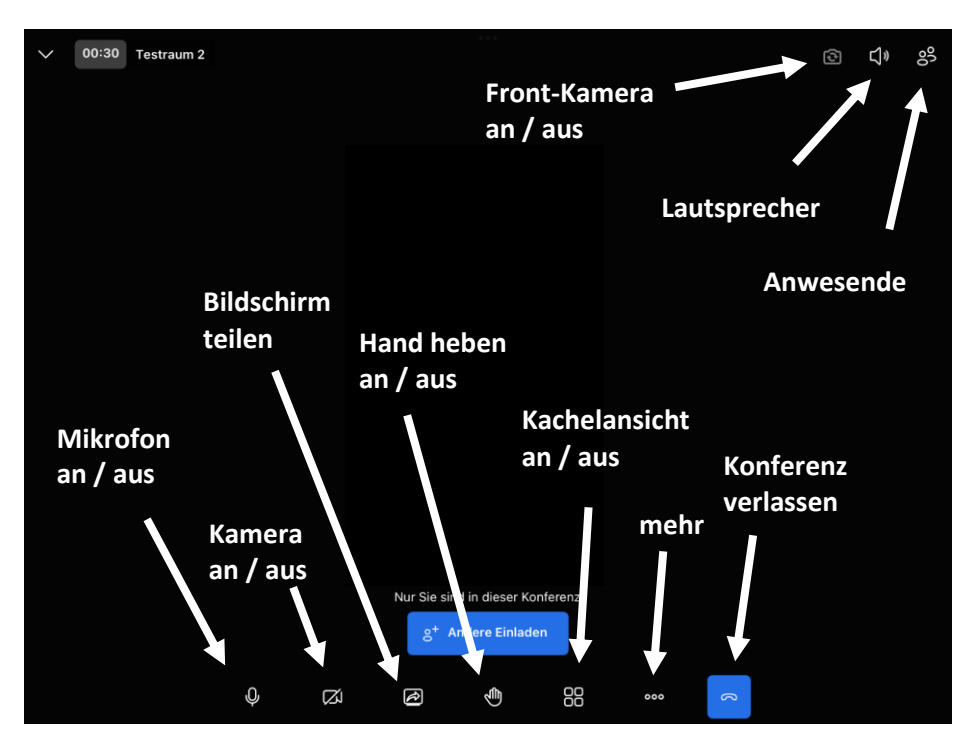

### **Die Lobbyfunktion (Warteraumfunktion)**

Wenn Sie möchten, dass die Teilnehmenden der Konferenz erst nach Ihrer individuellen Bestätigung beitreten können, nutzen Sie die Lobbyfunktion. Mithilfe der Lobby (engl.: "Empfangshalle") können Sie dann den Beitritt der Teilnehmenden zu Ihrer Videokonferenz steuern. Die Lobbyfunktion ist nicht voreingestellt.

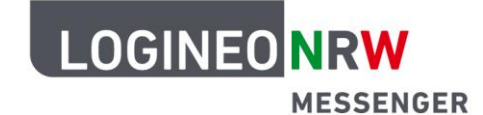

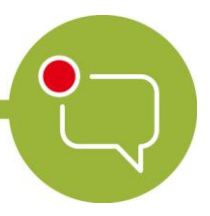

#### **1. Die Lobbyfunktion einsetzen**

Sobald Sie die Videokonferenz im LOGINEO NRW Messenger als Moderatorin bzw. Moderator gestartet haben, können Sie über das Schild-Symbol die Sicherheitsoptionen öffnen. Innerhalb der Sicherheitsoptionen können Sie nun die Lobbyfunktion aktivieren sowie ein Passwort erstellen, das den Zutritt zur Konferenz ermöglicht.

Die Sicherheitsoptionen sind unter dem Dreipunktemenü zu finden. Durch Scrollen nach unten gelangen Sie in die Eingabemaske zum Eingeben eines Passwortes. Die Lobbyfunktion ist auch ohne Passwort nutzbar. Wenn sowohl die Lobbyfunktion wie auch ein Passwortschutz zum Beitritt in die Videokonferenz eingerichtet wurden, können Teilnehmende entweder mit Eingabe des Passworts in die Konferenz eintreten oder über die Lobbyfunktion.

 $\times$ 

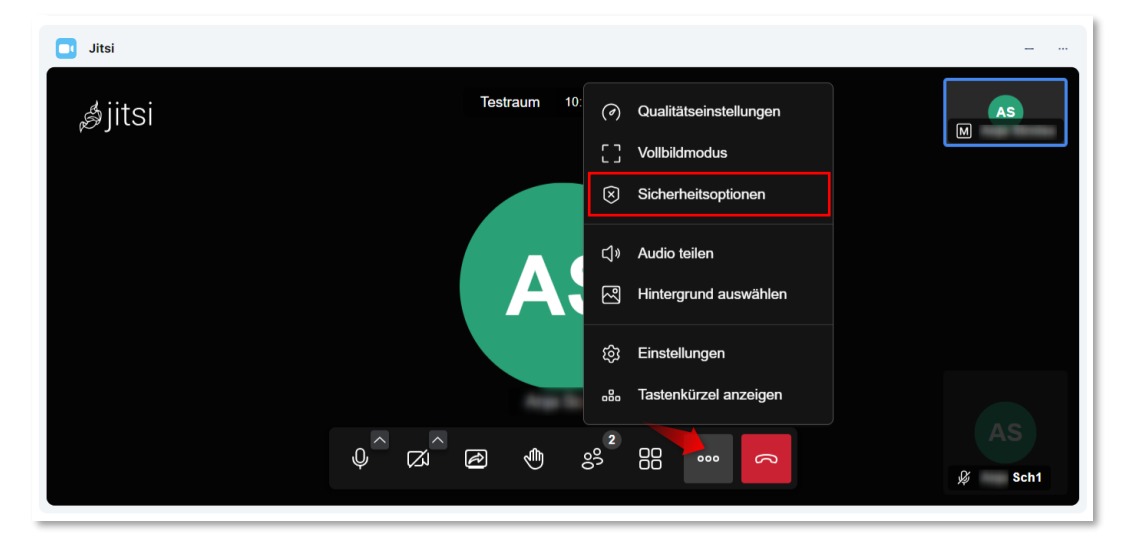

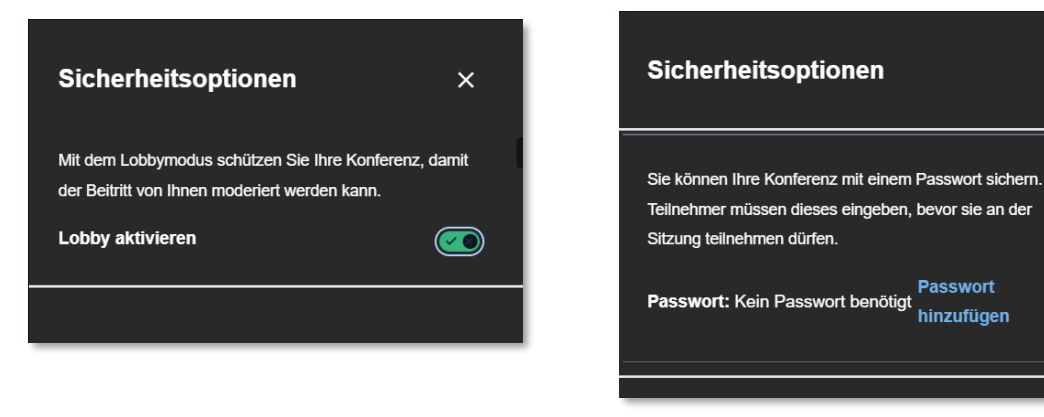

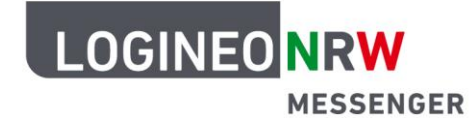

#### **2. Einen Raum mit aktiver Lobbyfunktion betreten**

Um einer Videokonferenz mit aktiver Lobbyfunktion beizutreten, klicken Sie zunächst auf den grünen Button **Join Conference** und danach auf den blauen Button **Beitritt anfragen.** Sollte die Videokonferenz nur durch ein Passwort geschützt sein, klicken Sie unter den Button **Konferenzpasswort eingeben** und geben Sie das Ihnen mitgeteilte Passwort ein. Sie können der Konferenz dann direkt beitreten.

**Tipp**: Nachdem Sie den Beitritt zur Videokonferenz angefragt haben, warten Sie, bis Sie in die Konferenz eingelassen werden. Durch die runden Buttons unten im Bild können Sie entscheiden, ob Sie nur mit Ton oder auch mit Video die Konferenz starten möchten.

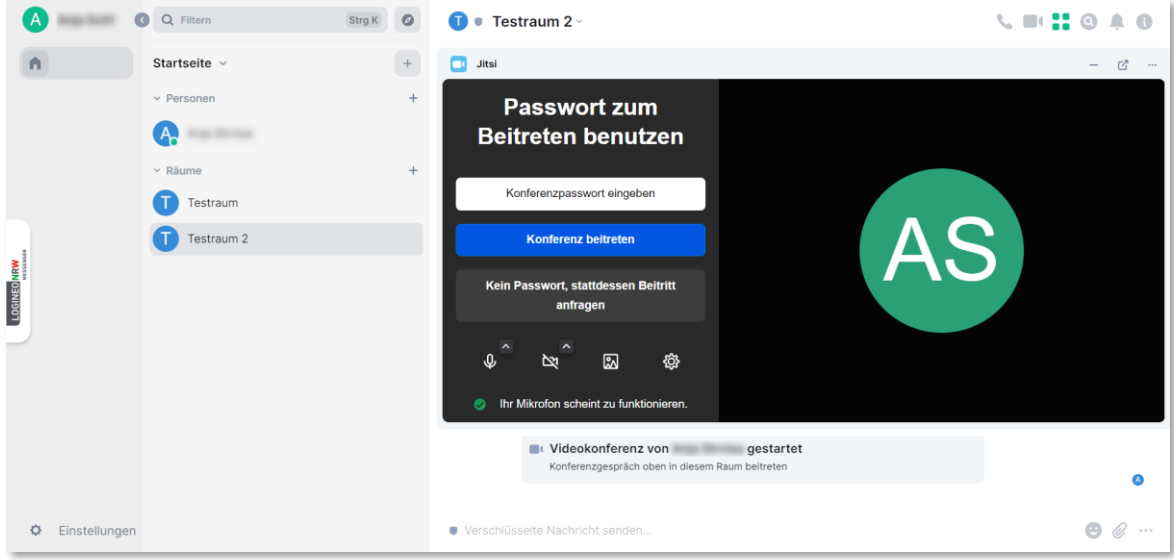

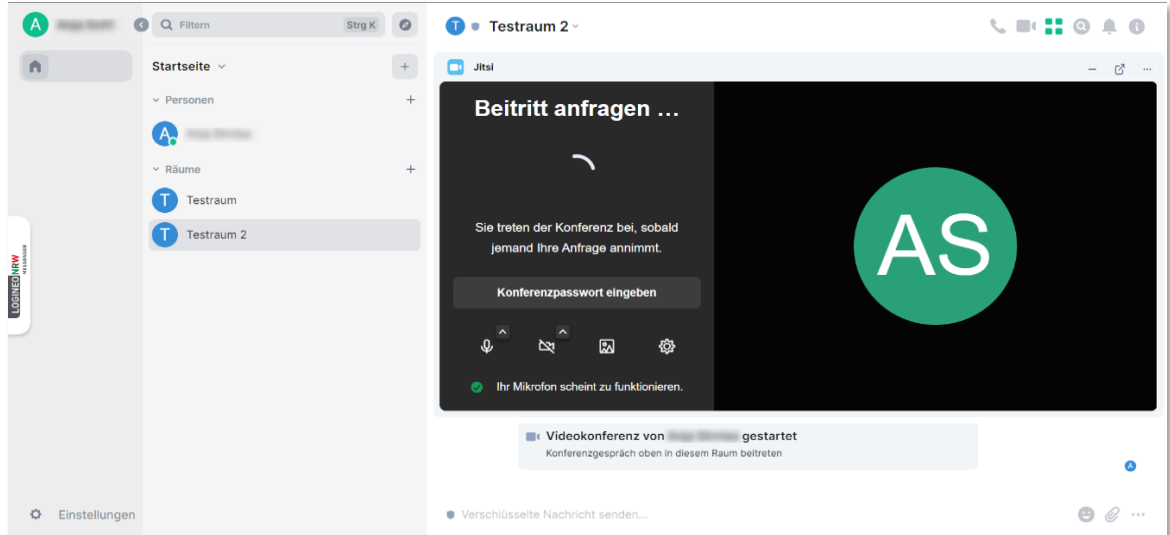

### **3. Eine Beitrittsanfrage bestätigen**

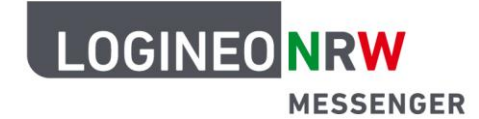

Nachdem Sie als Moderatorin oder Moderator die Lobbyfunktion aktiviert haben, können Teilnehmende nur durch Ihre Bestätigung der Videokonferenz beitreten. Wie im folgenden Screenshot zu sehen ist, erhalten Sie eine Benachrichtigung über eine Beitrittsanfrage, die Sie über **Zulassen** bestätigen oder über **Ablehnen** verweigern können.

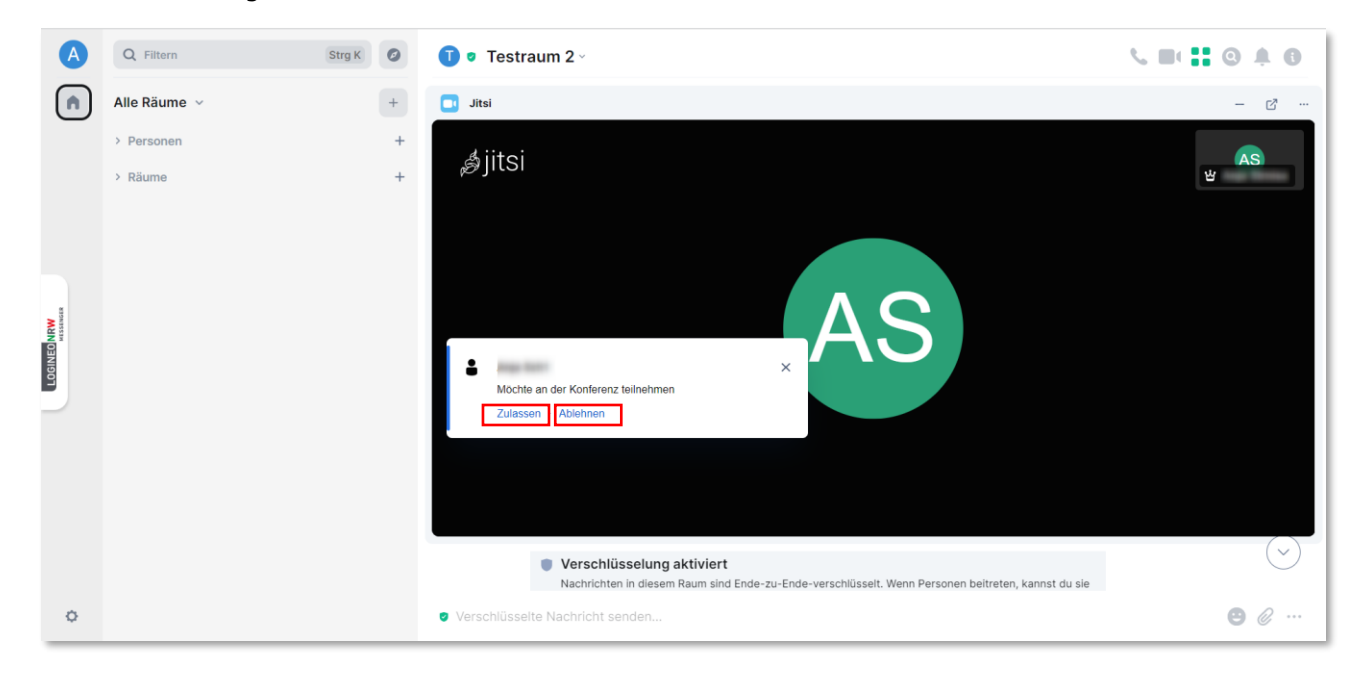

#### **Weitere Hinweise und Tipps:**

- Der LOGINEO NRW Messenger funktioniert im Webbrowser am besten mit Chrome oder auf Chromium basierenden Browsern wie Microsoft Edge und Opera.
- Andere Browser werden nicht oder nur teilweise unterstützt (z. B. Firefox, Internet Explorer und ältere Versionen von Edge).